Beginning Wednesday, March 16, 2016, ROCS will automatically populate certain fields in the appropriate HCM new hire template when a hiring proposal is approved for Class 1 Staff positions, for new employees who applied with United States home addresses in ROCS. This tool will take specific data fields from ROCS and auto-populate the HCM new hire template. This will occur when a Hiring Proposal is approved in ROCS by a UHR Consultant.

Please see the ROCS workflow below:

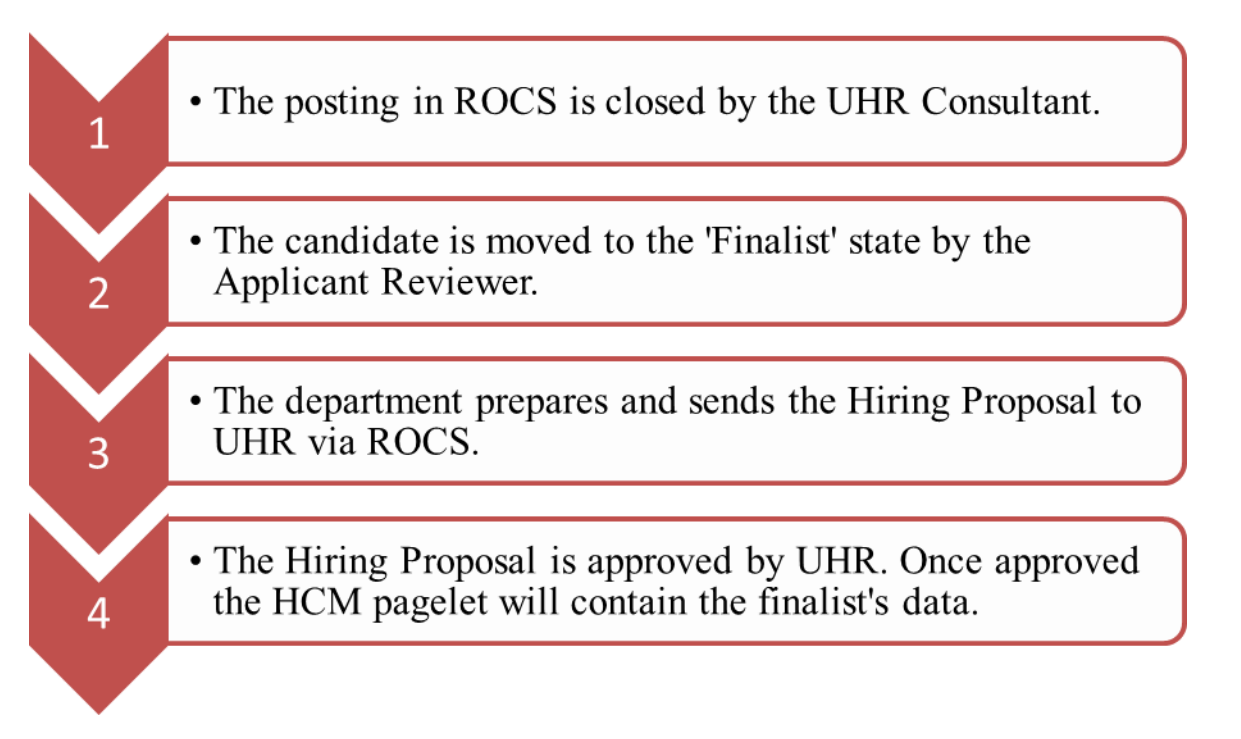

The HCM Preparers will now have a pagelet on their home screen that will contain the name of a candidate who was approved in ROCS (see images below). The name in the pagelet represents that their data is ready to be imported into a **New Hire HCM Template**.

This change will also incorporate a change to the navigation link in HCM. A preparer will be able to navigate to the new area simply by following the navigation commands seen below:

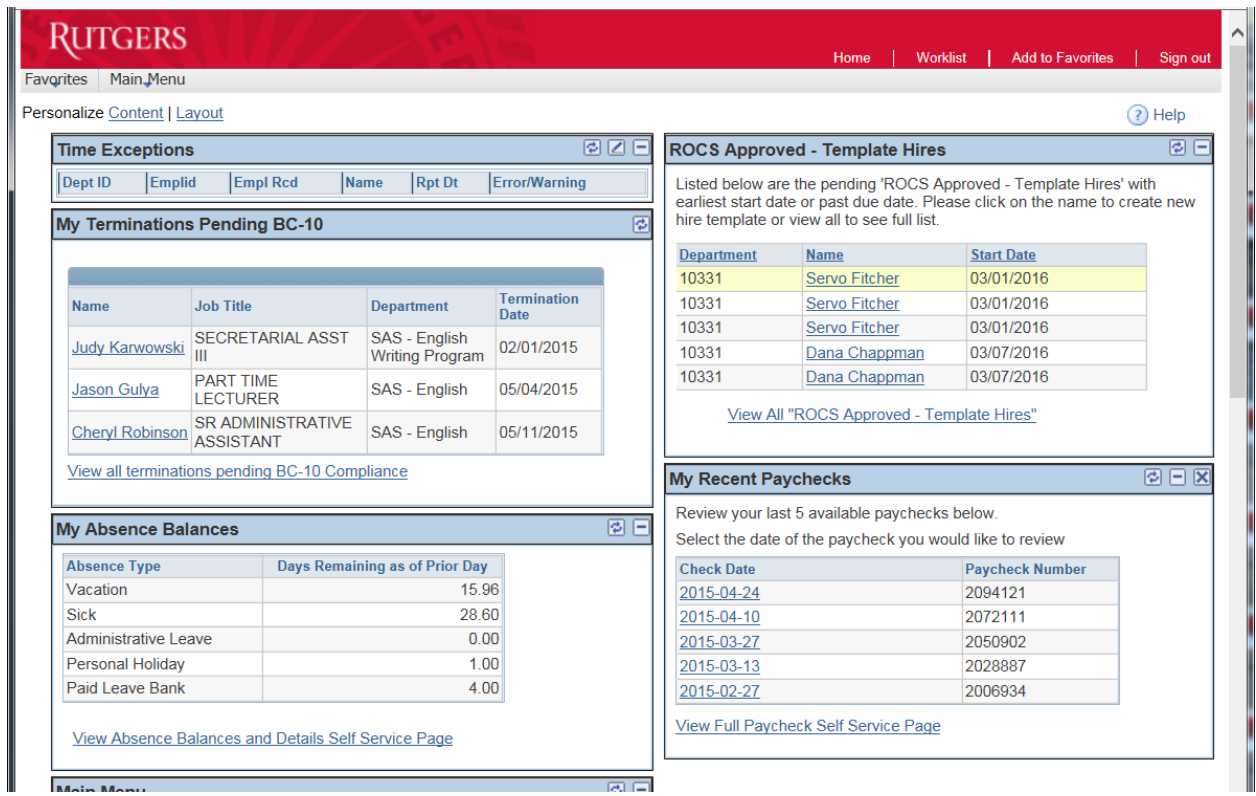

Pagelet – You can select the employee from the pagelet or navigate to the **ROCS Approved Page**

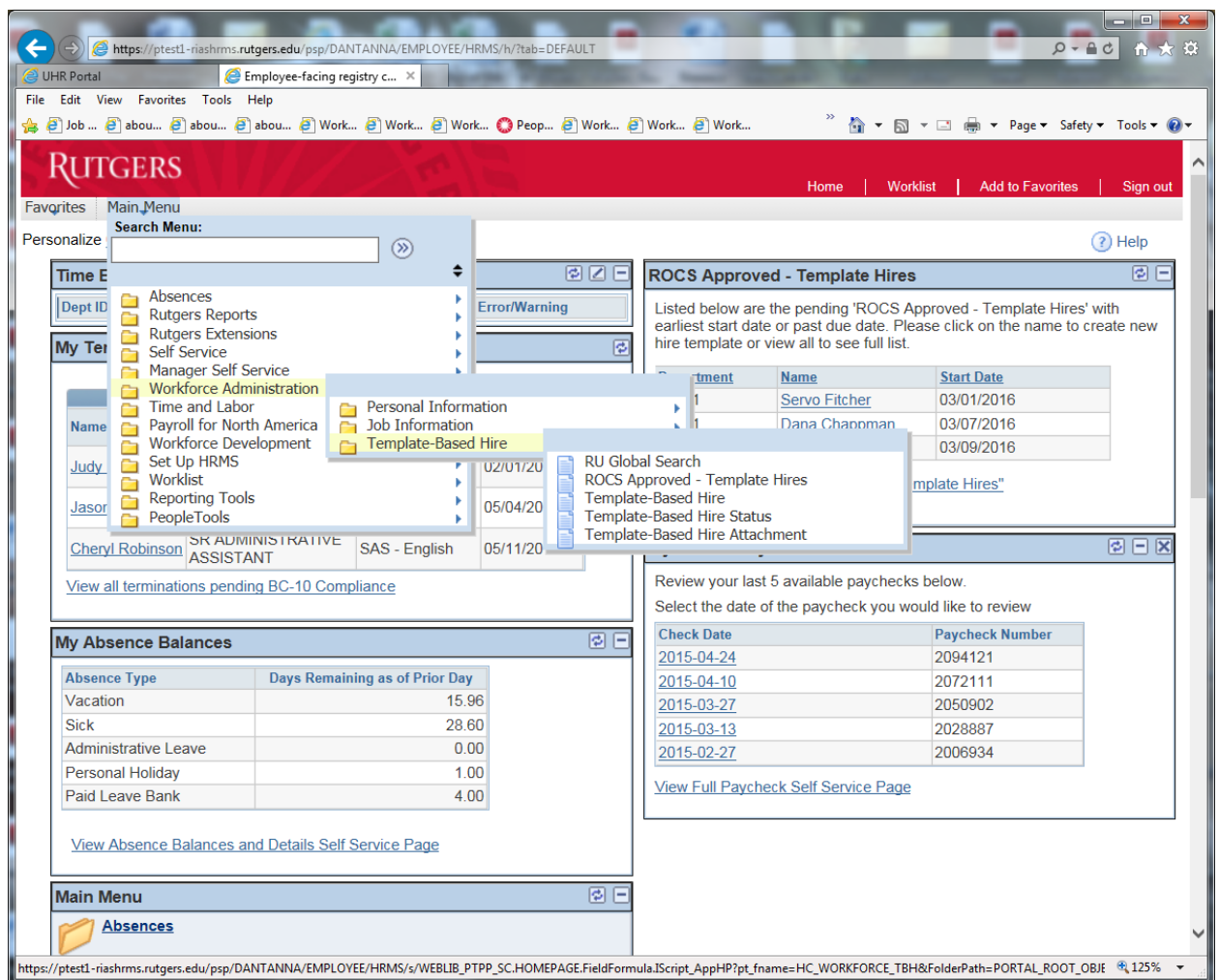

Navigation to the ROCS Approval page:

**Workforce Administration>Template Based Hire>ROCS Approved – Template Hires**

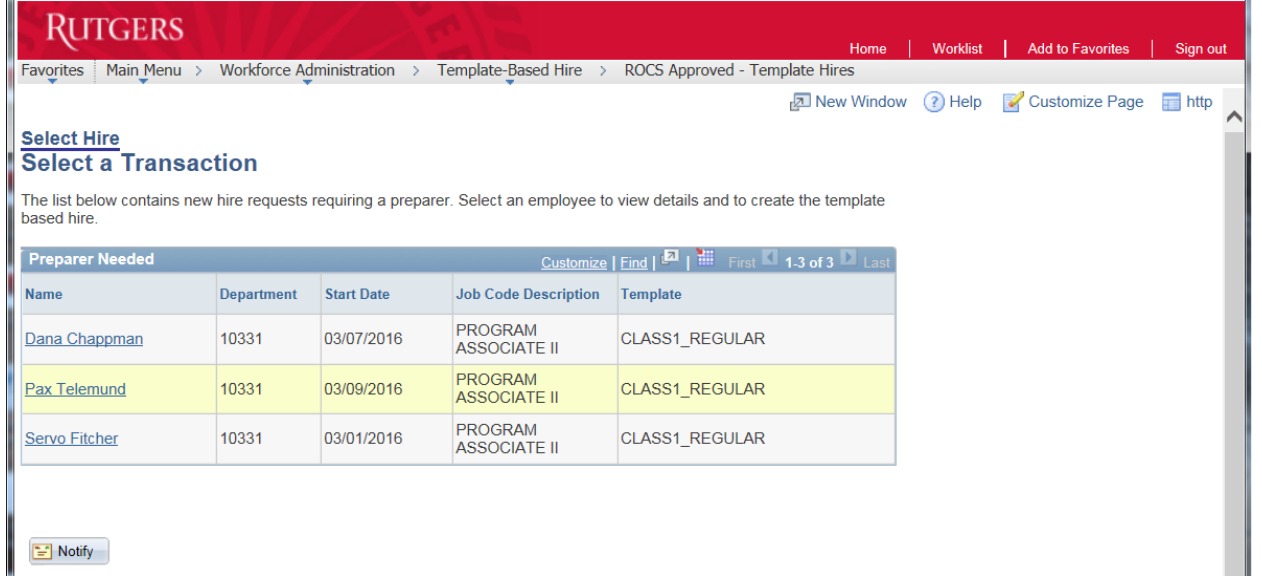

# Select Employee – Click: **Employee's Name**

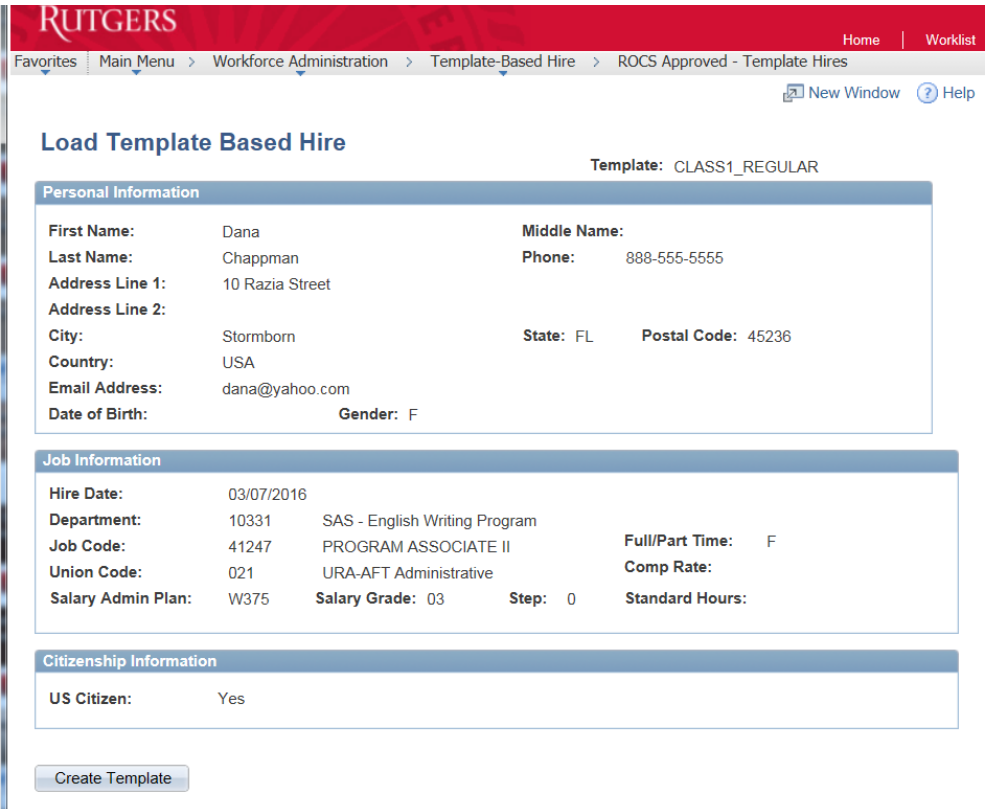

Review Data – Click: **Create Template**

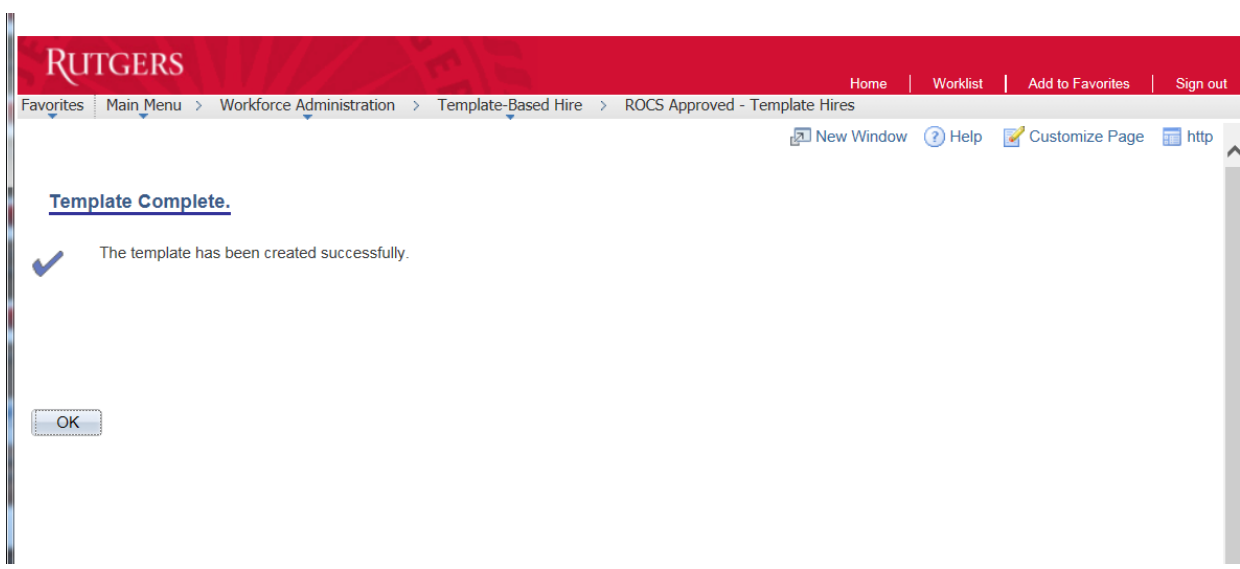

ROC Template Complete – Confirmation Screen

Click: **OK**

 $\mathcal{L}_{\mathcal{A}}$ 

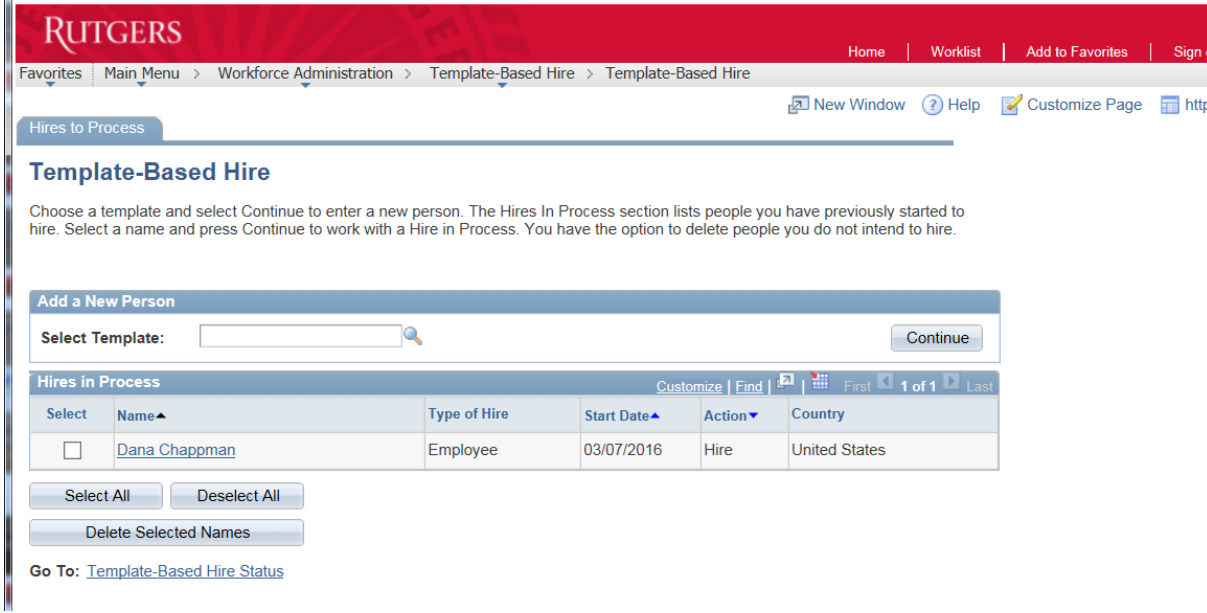

# **Navigate**: **Workforce Administration>Template Based Hire>Template Based Hire**

This will bring you to Created/Pending Template Based Hire Request(s)

Select Employee - Click: **Continue**

This will direct you to the standard Template-Based Hire tabs for completion

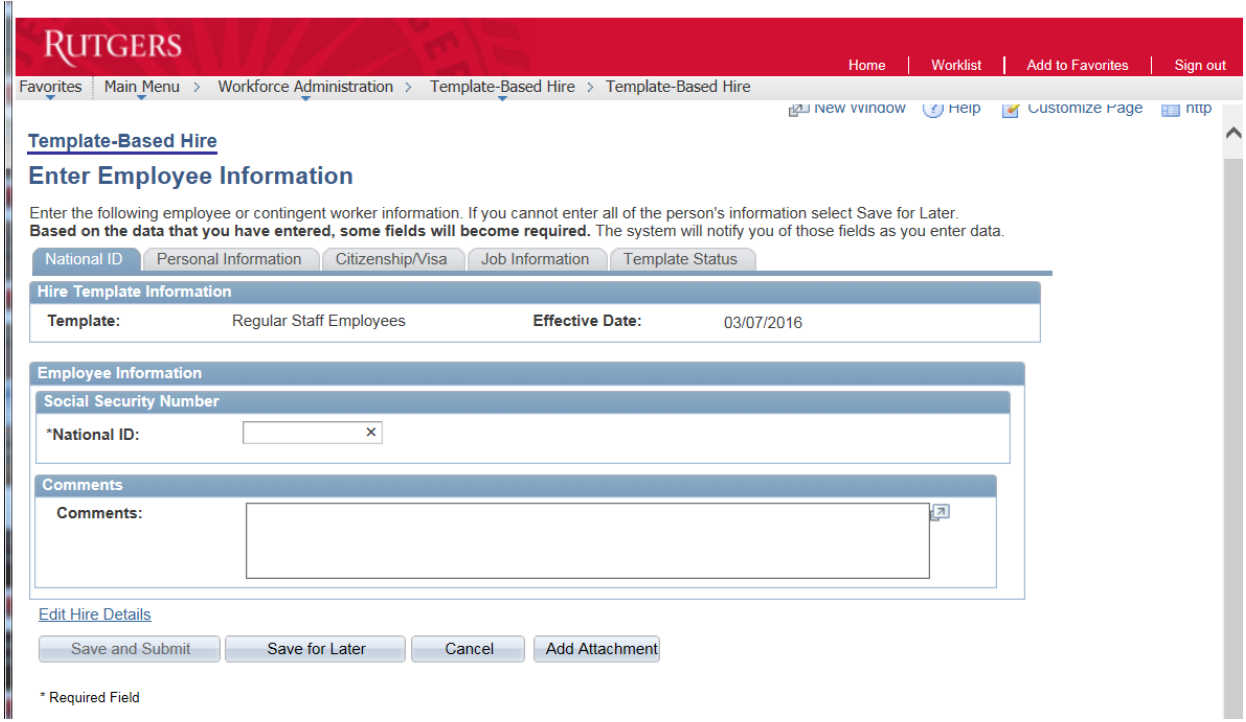

#### **National ID**

Social Security Numbers are not downloaded from ROCS – Please Enter

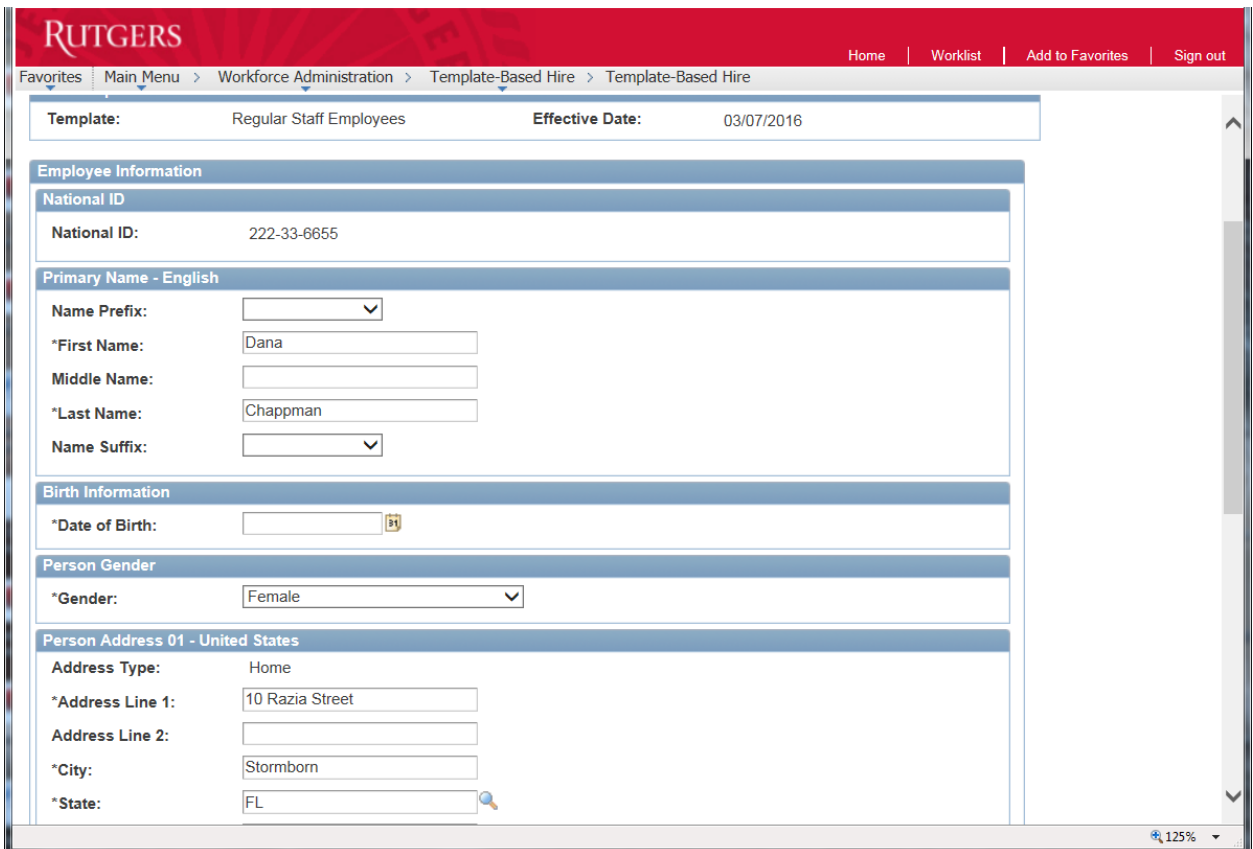

# **Personal Information**

Certain fields will be downloaded from ROCS

**Review for accuracy; make changes as necessary**

Blank/**Required fields** need to be completed (i.e. Date of Birth)

Blank/**Non-Required** fields are optional (i.e. Supervisor ID)

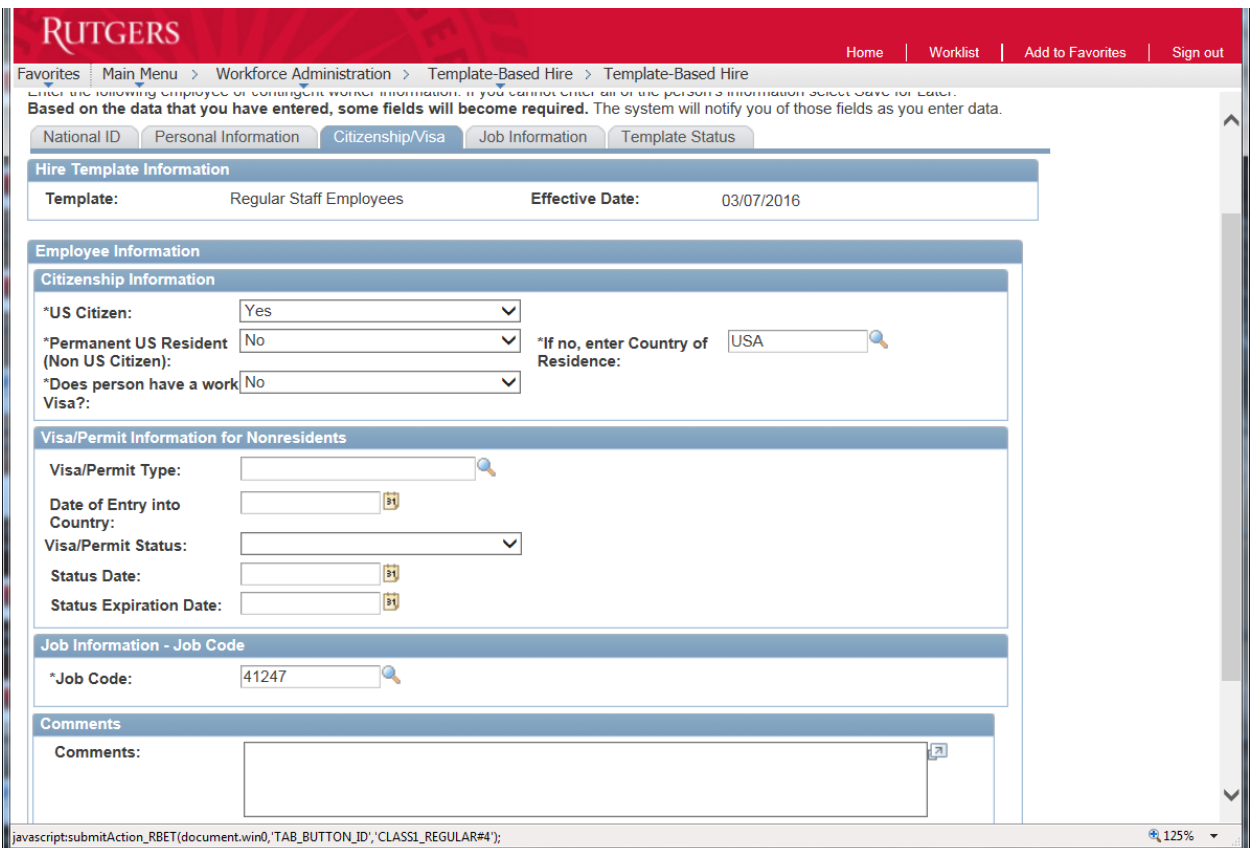

# **Citizenship/Visa**

Review and confirm **Citizenship Status**

If **YES** is selected for either **PERMANENT US RESIDENT** OR **DOES PERSON HAVE WORK VISA** – warning messages will appear to assist with the completion of this tab

Review the **Job Code**; if different than the Offer Letter, please contact your HR Consultant

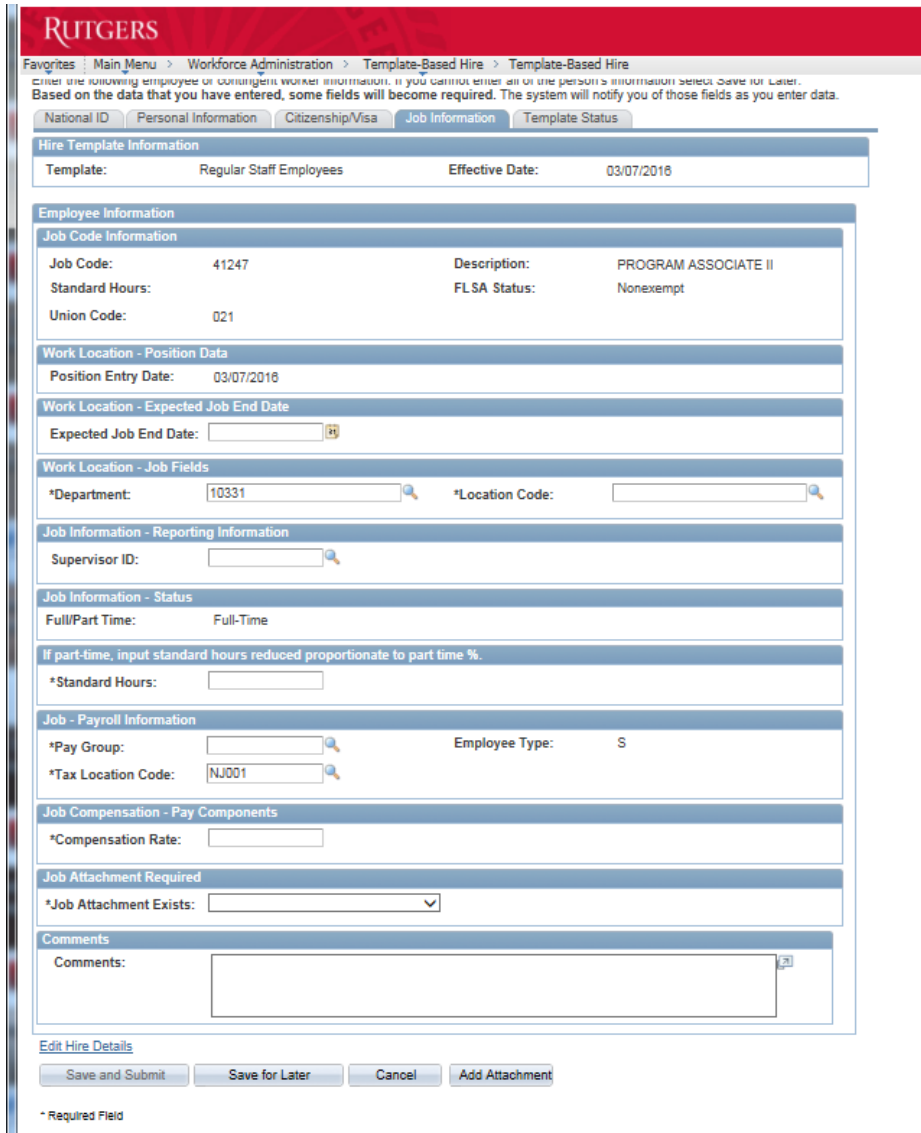

#### **Job Information**

Review and verify auto-populated fields with Offer Letter; adjust accordingly

The following fields are not transferred from ROCS and must be entered:

- Location Code
- Standard Hours
- Pay Group
- Step and Compensation (Range and Step Templates) or
- Compensation (Other Staff Class 1 Templates)
- **Attach Offer Letter**

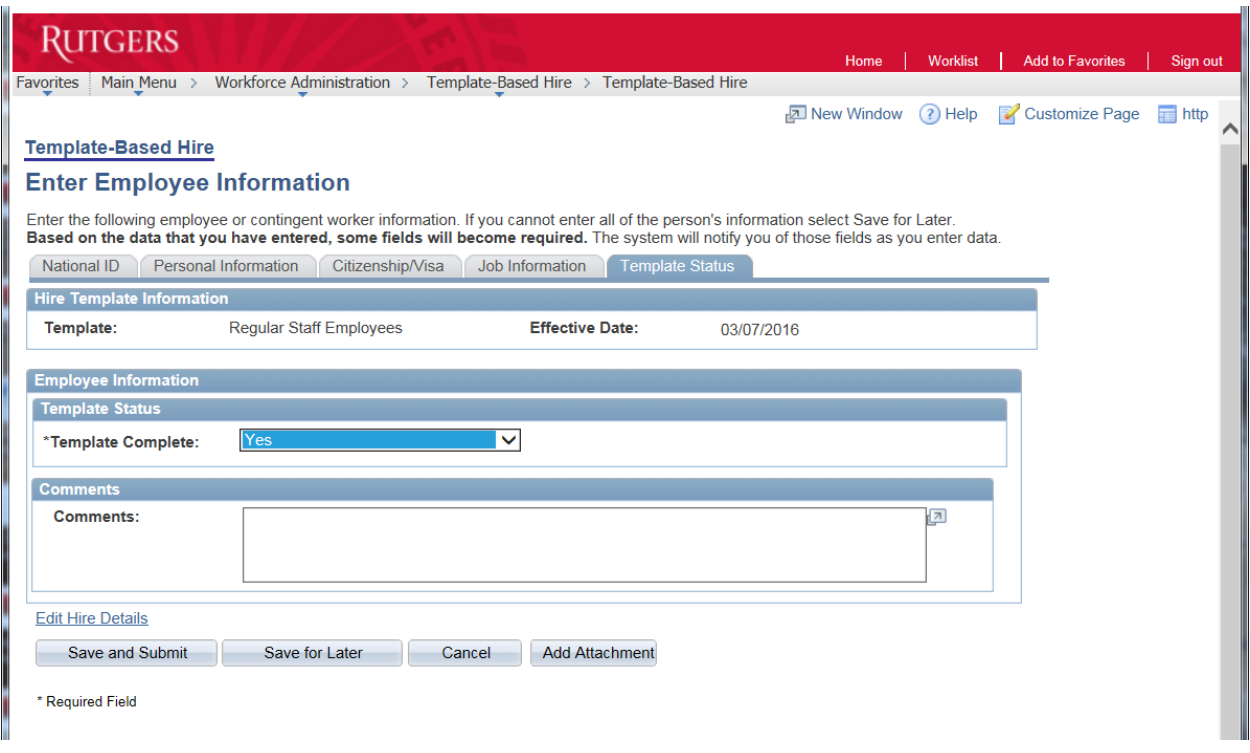

#### **Template Status**

Template Complete: Change from NO to **YES**

Click: **Save and Submit**

\*Please Note – If Required Fields Are Not Completed, a **RED** error message will appear. This is to alert the Preparer which fields need to be updated/completed.